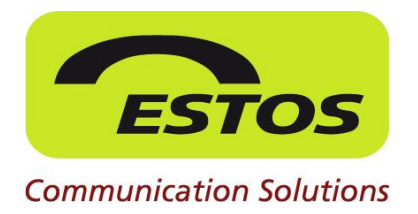

# **ProCall 5 Enterprise**

**Konfigurationsanleitung**

## **Integration SPEXBOX in ProCall Enterprise**

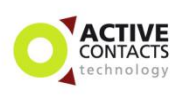

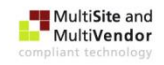

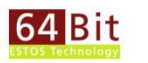

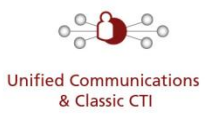

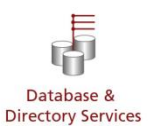

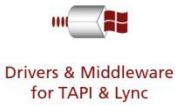

#### *Rechtliche Hinweise / Impressum*

Die Angaben in diesem Dokument entsprechen dem Kenntnisstand zum Zeitpunkt der Erstellung. Irrtümer und spätere Änderungen sind vorbehalten.

Die ESTOS GmbH schließt jegliche Haftung für Schäden aus, die direkt oder indirekt aus der Verwendung dieses Dokumentes entstehen.

Alle genannten Marken- und Produktbezeichnungen sind Warenzeichen oder Eigentum der entsprechenden Inhaber.

Die derzeit gültigen Allgemeinen Geschäftsbedingungen finden Sie auf unserer Webseite unter http://www.estos.de/agb.

Copyright ESTOS GmbH. Alle Rechte vorbehalten.

ESTOS GmbH Petersbrunner Str. 3a D-82319 Starnberg info@estos.de www.estos.de

Vorlage Vs. 25.05.2012

#### *Dokumenthistorie*

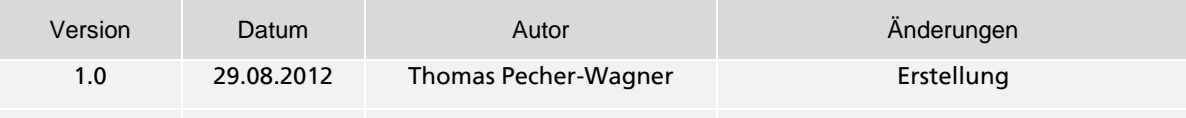

## **Inhalt**

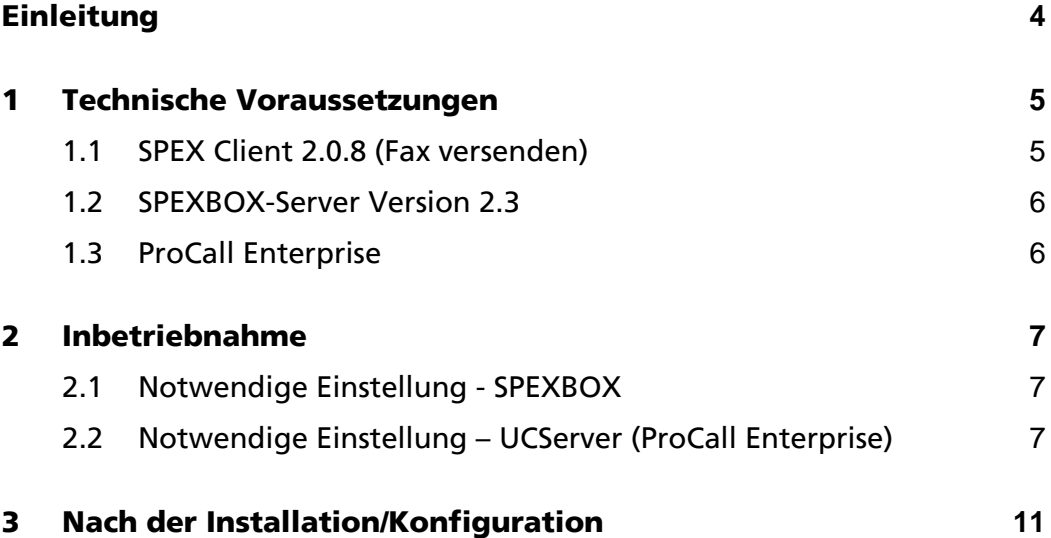

## <span id="page-3-0"></span>**Einleitung**

#### **Nahtlose Integration**

Mit der Kombination aus ProCall Enterprise und der Kommunikationslösung SPEXBOX von SPEECH EXPERTS bietet sich Anwendern eine ideale Möglichkeit zur Optimierung ihrer Geschäftsprozesse. Über einen UMS (Unified Messaging System) Karteireiter in ProCall Enterprise wird eine Übersicht sämtlicher eingegangener Faxe angezeigt, durch Öffnen der Detailansicht auch im PDF-Format. Eingegangene Sprachnachrichten werden ebenfalls in ProCall Enterprise aufgelistet und können im mp3-Format in der Vorschau oder via Telefon abgerufen werden.

#### **Höhere Effizienz**

Zudem lassen sich ausgehende Faxe einfach versenden, indem sie über den SPEX-Client Drucker gedruckt werden. Jeder Mitarbeiter kann so eine eigene Faxnummer erhalten, was besonders bei vertraulichen oder wichtigen Faxen von Vorteil ist, da diese dann direkt an den richtigen Empfänger gehen. Über neue Faxe und Voice- Mail Nachrichten wird der Anwender in der bekannten ProCall Summen-Bubble sofort informiert. Des Weiteren können im ProCall Client feste und dynamische Rufumleitungen auf die Voice-Mail Boxen der SPEXBOX gesetzt werden.

Die SPEXBOX ist eine Windows basierte Kommunikationslösung für Unternehmenstelefonie und unterstützt je nach Ausbaustufe bis zu 1000 Nebenstellen und 60 Leitungen.

Die Lösung richtet sich vorrangig an kleine und mittelständische Unternehmen, die eine komfortable, leistungsfähige und dennoch kostenoptimierte Lösung suchen. Pro-Call Enterprise lässt sich einfach mit der SPEXBOX installieren und konfigurieren. Bei Bedarf erfolgt eine Installationsunterstützung direkt durch den Hersteller.

Anwendende Unternehmen profitieren so von einem integrierten Geschäftsprozess und optimiertem Workflow bei Fax- und Voice-Mail Nachrichten. Darüber hinaus lassen sich die Kosten für Gerätewartung und Verbrauchsmaterialien (wie Papier, Tinte, Toner) nachhaltig reduzieren.

## <span id="page-4-0"></span>**1 Technische Voraussetzungen**

## <span id="page-4-1"></span>**1.1 SPEX Client 2.0.8 (Fax versenden)**

Via ProCall werden eingehende Faxe signalisiert. Der Faxversand an sich erfolgt über den SPEX-Client. Der SPEX-Client ermöglicht die lokale Integration verschiedener Dienste, die von einem SPEXBOX-Server im Netzwerk oder über das Internet zur Verfügung gestellt werden. Auf diese Weise kann ein große Anzahl Benutzer vom jeweiligen Windows-PC aus auf bestimmte Funktionen einer Telefonanlage oder eines lokalen Telefonanschlusses zugreifen und diese erscheinen nach außen hin unter einheitlichen Telefonnummern.

### **Folgende Dienste werden vom SPEX-Client ab Version 2.0 zur Verfügung gestellt:**

### Faxversand über Faxdrucker

Der Client stellt einen Faxdrucker zur Verfügung und erlaubt den Faxversand beliebiger druckbarer Dokumente. Über Steuersequenzen im Dokument kann zudem direkt die Zielrufnummer angegeben werden. Der Benutzer kann Faxeinstellungen konfigurieren, einzelne Faxe wie auch Serienfaxe senden, Faxaktivitäten überwachen sowie auf bereits versandte Faxe zugreifen.

Faxversand über Windows Fax API

Die Faxkomponente integriert sich als virtuelles Modem in den Windows-Faxservice und erlaubt den Faxversand beliebiger druckbarer Dokumente über einen virtuellen Faxdrucker und programmatisch über die Windows FAX API. Der Windows-Faxservice stellt umfassende Faxfunktionen auf dem Computer bereit.

Diese Komponente ist optional und wird nur für spezielle Anwendungen benötigt. Unter Windows XP und bei den Windows-Server-Versionen ist zudem die vorherige Installation der jeweiligen Faxunterstützung erforderlich.

- [SPEX-Client 2.0-Setupdatei herunterladen](http://setup.spexbox.de/spexclient_setup.exe)

## <span id="page-5-0"></span>**1.2 SPEXBOX-Server Version 2.3**

Der SPEXBOX-Server liefert eingehende Faxe an den jeweiligen ProCall Client aus und kommuniziert via TCP/IP.

### **Der SPEXBOX-Server muss zwingend auf demselben Rechner installiert werden, wie der UCServer!!!**

Diese Version ist gleichzeitig ein Update für alle bestehenden und bereits lizenzierten Versionen, deren Lizensierungsdatum nicht länger als ein Jahr zurückliegt. Alle vorhandenen Daten und Einstellungen bleiben bei einem Update erhalten. Dennoch empfehlen wir Ihnen, vor dem Update ein Backup anzulegen.

- [SPEXBOX-Server-Setup](http://setup.spexbox.de/spexbox_setup.exe)
- [SPEXBOX-Installationsanleitung](http://spexbox.de/download/SPEXBOX_Installationsanleitung.pdf)
- **[Systemvorraussetzungen](http://www.spexbox.de/requirements.html)**

### <span id="page-5-1"></span>**1.3 ProCall Enterprise**

ProCall Enterprise ab Version 4.1.1.xxxxx bzw. 5.0.0.xxxxx

Download der Software: [http://www.estos.de/service/download/software/unified-com](http://www.estos.de/service/download/software/unified-communications-und-cti.html)[munications-und-cti.html](http://www.estos.de/service/download/software/unified-communications-und-cti.html)

**Der SPEXBOX-Server muss zwingend auf demselben Rechner installiert werden, wie der UCServer!!!**

## <span id="page-6-0"></span>**2 Inbetriebnahme**

Nachdem beide Systeme installiert wurden können Sie miteinander verschränkt werden.

## <span id="page-6-1"></span>**2.1 Notwendige Einstellung - SPEXBOX**

Bei dieser Art der Integration erkennt der UCServer automatisch den FaxServer, somit mit auf Seiten SPEXBOX keine weitere Konfiguration vorgenommen werden.

## <span id="page-6-2"></span>**2.2 Notwendige Einstellung – UCServer (ProCall Enterprise)**

Die Faxanzeige für ProCall wird im UCServer konfiguriert. Die Konfiguration finden Sie unter *UCServer* - Benutzerverwaltung - Profile. Dort wird die Faxanzeige aktiviert und das Profil demjenigen User zugewiesen, welcher die Faxanzeige nutzen soll.

Die Konfiguration besteht aus drei einfachen Schritten:

- Erstellung eines Profils für Faxanzeige
- Aktivieren der Faxanzeige im erstellen Profil
- Zuweisung des Profils zum Benutzer

### 1.) Erstellung eines Profils für Faxanzeige

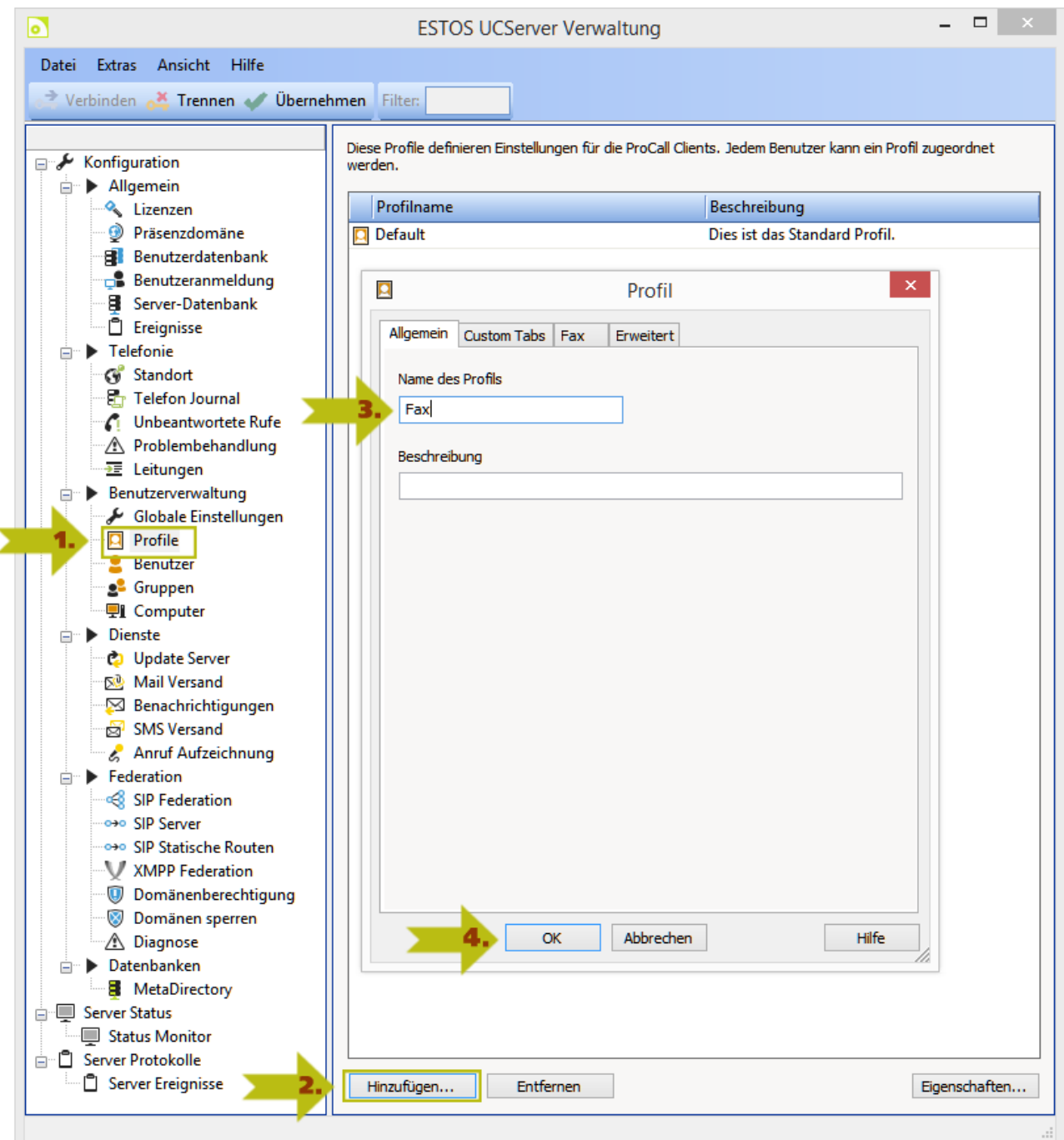

- 1. Wechseln Sie zum Eintrag "Profile"
- 2. Klicken Sie auf "Hinzufügen" um ein neues Profil zu erstellen.
- 3. Geben Sie einen Namen für das Profil ein.
- 4. Bestätigen Sie mit "OK"

### 2.) Aktivieren der Faxanzeige im erstellen Profil

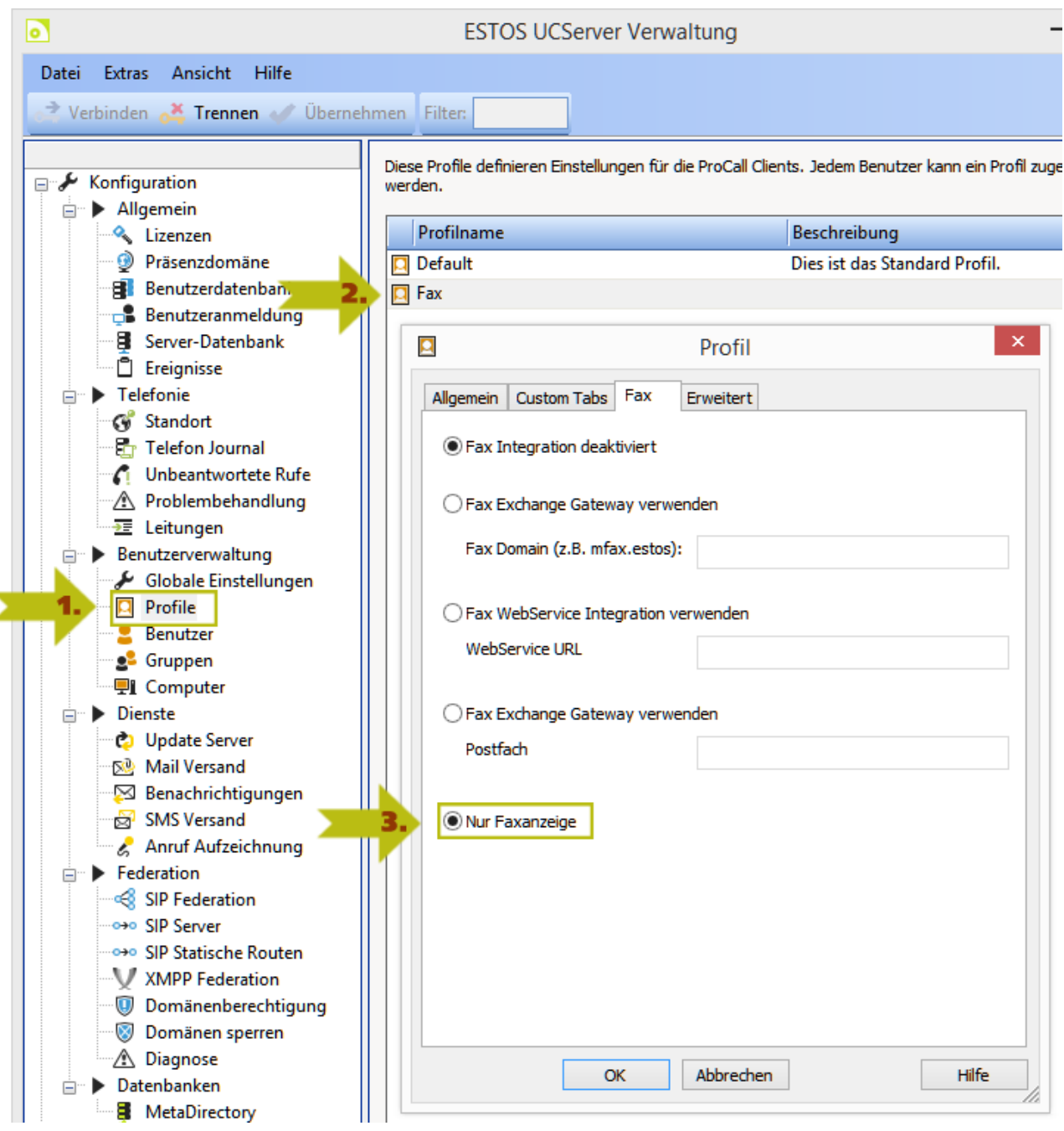

- 1. Wechseln Sie zum Eintrag "Profile"
- 2. Doppelklicken Sie auf das erstelle Profil und wechseln zum Reiter "Fax"
- 3. Aktivieren Sie den Radiobutton "Nur Faxanzeige"
- 4. Bestätigen Sie mit "OK"

#### 3.) Zuweisung des Profils zum Benutzer

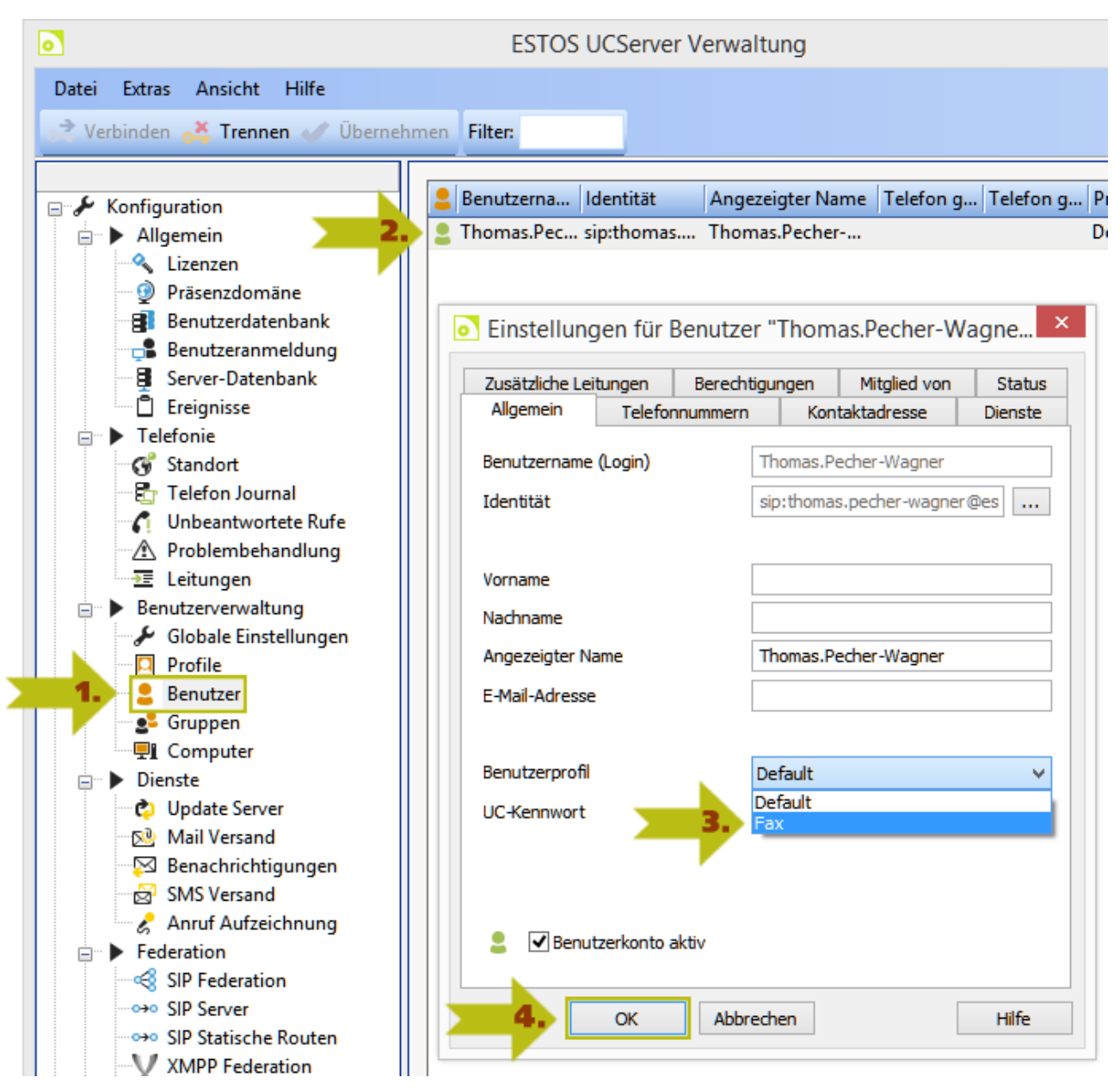

- 1. Wechseln Sie zum Eintrag "Benutzer"
- 2. Doppelklicken Sie den Benutzer für den die Faxanzeige eingestellt werden soll.
- 3. Wählen Sie das erstellte Profil aus.
- 4. Bestätigen Sie mit "OK"

## <span id="page-10-0"></span>**3 Nach der Installation/Konfiguration**

Nachdem beide Systeme Installiert und Konfiguriert wurden kann sich der ProCall Client am UCServer anmelden. Nach der ersten Anmeldung erscheint im Reiter UMS die Eingabeaufforderung für Benutzername und Passwort für die SPEXBOX.

Ebenso Informiert die Summenbubble über die nötige Eingabe.

*- Hinweis im ProCall Fenster zur Eingabe des Benutzernamen/Passwort*

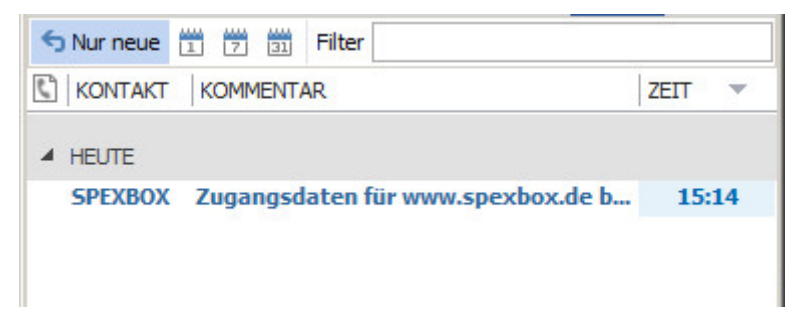

*- Hinweis in der Summenbubble zur Eingabe des Benutzernamen/Passwort*

Passwort wird benötigt

Nach Klick auf den Hinweis im ProCall Fenster erscheint folgender Dialog, in welchem Benutzername/Passwort eingetragen werden kann. Der ProCall Client bzw. UCServer merkt sich dies, somit wird man nur einmalig aufgefordert.

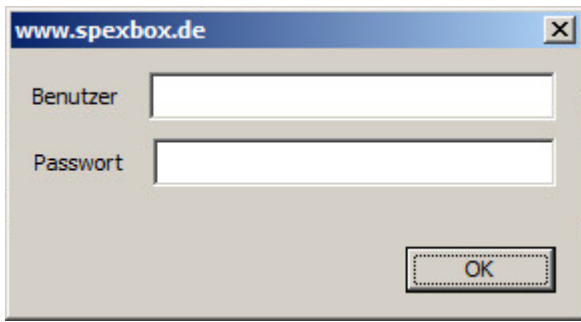

Nach Erfolgreicher Eingabe werden nun die empfangenen sowie versendeten Faxe in ProCall angezeigt.